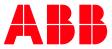

INSTRUCTION

# **Softstarter Firmware Upgrade** SoftstarterCare

# Contents

| 1. | Firm  | ware upgrade                                                |    |
|----|-------|-------------------------------------------------------------|----|
|    |       | How to upgrade PSTX firmware<br>How to upgrade PSE firmware |    |
|    |       | tional Information                                          |    |
|    | 2.1.  | Listing of related documents                                | 10 |
| 3. | Revis | sions                                                       |    |

| PREPARED                                       |                  | STATUS          | SECURI | TY LEVEL |      |
|------------------------------------------------|------------------|-----------------|--------|----------|------|
| 2022-02-10                                     | Gustaf Soderlund | Approved        | Public |          |      |
| APPROVED                                       |                  | DOCUMENT KIND   | ·      |          |      |
| 2022-02-21 Arshad Simitko Technical Instructio |                  |                 |        |          |      |
| OWNING ORGANIZ                                 | ZATION           | DOCUMENT ID.    | REV.   | LANG.    | PAGE |
| Motor Starting                                 | a & Safety       | 2CMT001197D0169 | с      | en       | 1/10 |

### 1. Firmware upgrade

Download and install the softstarter configuration tool SoftstarterCare from ABB Library. The latest softstarter firmware is also downloaded from ABB Library but requires ABB personnel privilege. Please click the following links to download the required firmware.

- SoftstarterCare<sup>™</sup> Service Engineer Tool
- ABB Softstarter firmware PSTX
- ABB Softstarter firmware PSE

#### 1.1. How to upgrade PSTX firmware

The following sections explain how to perform a firmware upgrade on an ABB PSTX Softstarter.

#### 1.1.1. Control board firmware v1.22 and higher

- 1. Ensure that the PSTX softstarter is disconnected from operational voltage and control supply voltage (100-250V).
- 2. Set the PSTX HMI in boot mode.

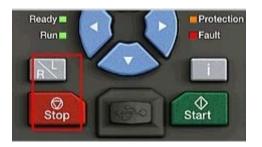

Hold both the stop and L/R button when connecting the USB cable between the PC and the PSTX HMI. This will set the HMI in boot mode and all four LEDs (Ready, Run, Protection and Fault) will be lit. Release the buttons and verify that all 4 LEDs still are lit.

3. Start SoftstarterCare and confirm that the softstarter is connected.

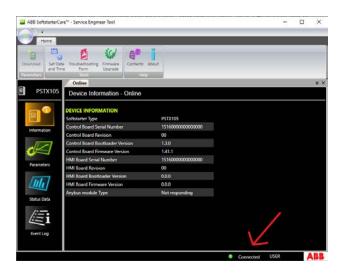

| STATUS                                     | SECURITY LEVEL | DOCUMENT ID.    | REV. | LANG. | PAGE |  |
|--------------------------------------------|----------------|-----------------|------|-------|------|--|
| Approved                                   | Public         | 2CMT001197D0169 | с    | en    | 2/10 |  |
| © Copyright 2022 ABB. All rights reserved. |                |                 |      |       |      |  |

4. Click on Firmware upgrade to start the firmware upgrade wizard.

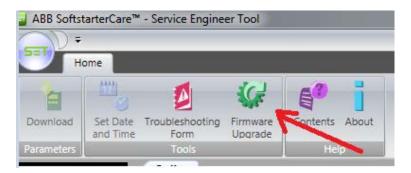

5. Select the directory SoftstarterCare will use to store the Softstarter parameter configuration and click Next.

| ain .                                                                                                    |       |
|----------------------------------------------------------------------------------------------------|-------|
| 🕼 Firmware Upgrade Wizard                                                                                                    | <     |
| Welcome to the Firmware Upgrade Wizard                                                                                                    |       |
| Store parameters before firmware upgrade, the device parameters are stored to<br>below specified directory for allowing user to restore the parameters after<br>upgrade complete. | >     |
| Parameters are stored to directory:                                                                                                    |       |
| C:\Users\User\Documents\ABB\SoftstarterCare™ - Service Engineer Too\\PSTX F<br>Browse                                                                                             | AT DI |
| Click Next to continue, or Cancel to exit Firmware Upgrade.                                                                                                    |       |
| < Back Next > Cancel                                                                                                    |       |

6. Select the firmware (.cab) file downloaded from ABB Library and click Next.

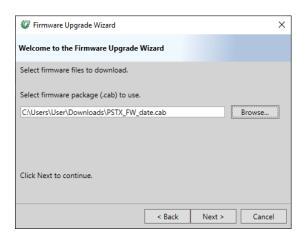

| STATUS                                     | SECURITY LEVEL | DOCUMENT ID.    | REV. | LANG. | PAGE |  |
|--------------------------------------------|----------------|-----------------|------|-------|------|--|
| Approved                                   | Public         | 2CMT001197D0169 | с    | en    | 3/10 |  |
| © Copyright 2022 ABB. All rights reserved. |                |                 |      |       |      |  |

7. The firmware upgrade is now in progress and takes about 5 minutes to complete.

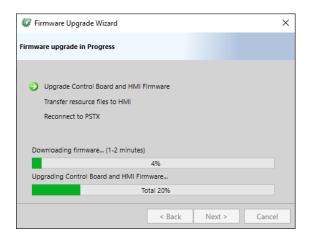

8. Click the Start button to restore the parameter configuration.

| 🕼 Firmware Upgrade Wizard                                                                                                    | × |  |  |  |  |  |  |  |  |
|----------------------------------------------------------------------------------------------------|---|--|--|--|--|--|--|--|--|
| Restore parameters                                                                                                    |   |  |  |  |  |  |  |  |  |
| Press start to begin restoring backed up parameters to device or press<br>next to skip restoring parameters and use default values for all<br>parameters.<br>Restore parameters from:<br>C:\Users\User\Documents\SoftstarterCare™ - Service Engineer Tool\PSTX<br>Parameters.xml<br>Start<br>Restore parameters |   |  |  |  |  |  |  |  |  |
| 0%                                                                                                    |   |  |  |  |  |  |  |  |  |
|                                                                                                    |   |  |  |  |  |  |  |  |  |
| < Back Next > Cance                                                                                                    |   |  |  |  |  |  |  |  |  |

9. The upgrade is now completed. Click Finish to close the Firmware upgrade wizard.

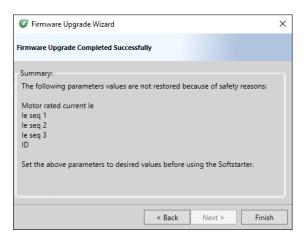

| STATUS                                     | SECURITY LEVEL | DOCUMENT ID.    | REV. | LANG. | PAGE |  |
|--------------------------------------------|----------------|-----------------|------|-------|------|--|
| Approved                                   | Public         | 2CMT001197D0169 | с    | en    | 4/10 |  |
| © Copyright 2022 ABB. All rights reserved. |                |                 |      |       |      |  |

#### 1.1.2. Control board firmware v1.22 and lower

**IMPORTANT**: This instruction shall only be used for softstarters with control board firmware version <u>lower</u> than 1.22.0.

SoftstarterCare has very limited support for softstarters with old control board firmware, i.e., parameters backup/restore is not supported, only firmware upgrade is supported. In addition to the firmware upgrade instruction of softstarters with new control board firmware, two additional steps are needed for old control board firmware to not lose parameter configuration during firmware upgrade.

- Write down all modified parameters. These parameters must be manually restored after firmware upgrade. To list the modified parameters, use the HMI and navigate to Menu->Parameters->Modified.
- 2. Ensure that the PSTX softstarter is disconnected from operational voltage and control supply voltage (100-250V).
- 3. Connect a jumper cable to the COM2 port to set the control board in boot mode. Contact softstarters support (se-softstarters-support@abb.com) to order one.

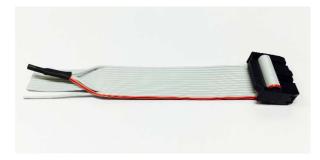

If you don't have the cable, it's still possible to get into boot mode by connecting the 3 pins shown in the picture below.

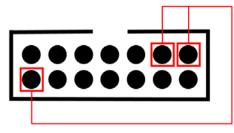

4. Set the PSTX HMI in boot mode.

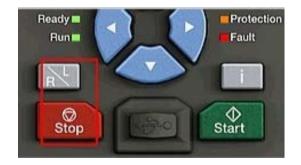

| STATUS                    | SECURITY LEVEL | DOCUMENT ID.    | REV. | LANG. | PAGE |
|---------------------------|----------------|-----------------|------|-------|------|
| Approved                  | Public         | 2CMT001197D0169 | с    | en    | 5/10 |
| © Copyright 2022 ABB. All |                |                 |      |       | 5/10 |

Hold both the stop and L/R button when connecting the USB cable between the PC and the PSTX HMI. This will set the HMI in boot mode and all four LEDs (Ready, Run, Protection and Fault) will be lit. Release the buttons and verify that all 4 LEDs still are lit.

5. Disconnect the jumper cable from the COM2 port on the control board.

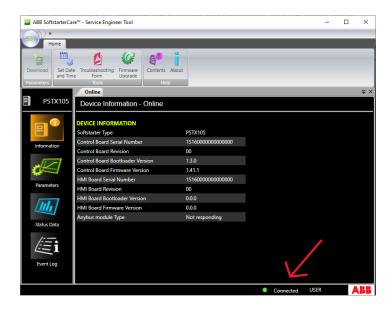

6. Start SoftstarterCare and confirm that the softstarter is connected.

7. Click on Firmware upgrade to start the firmware upgrade wizard.

| <del>D</del> = |                      |                         |                     |                |
|----------------|----------------------|-------------------------|---------------------|----------------|
| н              | ome                  |                         |                     |                |
| 1              | 111                  |                         | Ç.                  | 6"             |
| Download       | Set Date<br>and Time | Troubleshooting<br>Form | Firmware<br>Upgrade | Contents About |
| Parameters     |                      | Tools                   |                     | Help           |

8. Select the firmware (.cab) file downloaded from ABB Library and click Next.

| 🕼 Firmware Upgrade Wizard                       | × |
|-------------------------------------------------|---|
| Welcome to the Firmware Upgrade Wizard          |   |
| Select firmware files to download.              |   |
| Select firmware package (.cab) to use.          |   |
| C:\Users\User\Downloads\PSTX_FW_date.cab Browse |   |
|                                                 |   |
|                                                 |   |
|                                                 |   |
| Click Next to continue.                         |   |
|                                                 |   |
| < Back Next > Cancel                            | 7 |
| < back ivext > Carcer                           |   |

| STATUS                                     | SECURITY LEVEL | DOCUMENT ID.    | REV. | LANG. | PAGE |  |
|--------------------------------------------|----------------|-----------------|------|-------|------|--|
| Approved                                   | Public         | 2CMT001197D0169 | с    | en    | 6/10 |  |
| © Copyright 2022 ABB. All rights reserved. |                |                 |      |       |      |  |

9. The firmware upgrade is now in progress and takes about 5 minutes to complete.

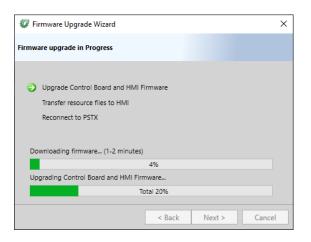

10. The upgrade is now completed. Click Finish to close the Firmware upgrade wizard.

| 🕼 Firmware Upgrade Wizard                              | $\times$ |
|--------------------------------------------------------|----------|
| Firmware Upgrade Completed Successfully                |          |
| Summary:<br>New Control Board Firmware Version: 1.41.1 |          |
| < Back Next > Finish                                   |          |

11. Restore the softstarter parameter configuration by setting each parameter according to the values saved in step 1.

| STATUS                                     | SECURITY LEVEL | DOCUMENT ID.    | REV. | LANG. | PAGE |  |
|--------------------------------------------|----------------|-----------------|------|-------|------|--|
| Approved                                   | Public         | 2CMT001197D0169 | с    | en    | 7/10 |  |
| © Copyright 2022 ABB. All rights reserved. |                |                 |      |       |      |  |

# How to upgrade PSE firmware

- 1. Ensure that the PSE softstarter is disconnected from operational voltage and control supply voltage (100-250V).
- 2. Use a PSECA USB cable to connect the PSE softstarter to your computer.
- 3. Start SoftstarterCare and confirm that the softstarter is connected.

| ABB SoftstarterCa           | re™ - Service Engineer Tool                 |          |                | - ( |   | ×   |
|-----------------------------|---------------------------------------------|----------|----------------|-----|---|-----|
| <del>-</del> D <del>+</del> |                                             |          |                |     |   |     |
| Home                        |                                             |          |                |     |   |     |
| Download<br>Parameters      | e Form Upgrade<br>Tools Help                |          |                |     |   |     |
| -                           | Online                                      |          |                |     |   | ₹ × |
| PSE370                      | Device Information - Online                 |          |                |     |   |     |
|                             | DEVICE INFORMATION                          |          |                |     |   |     |
|                             | Softstarter Type                            | PSE370   |                |     |   |     |
| Information                 | Softstarter Main Board Serial Number        |          |                |     |   |     |
|                             | Softstarter Main Board Revision             |          |                |     |   |     |
| -                           | Softstarter Boot Firmware Version           | 01.01.00 |                |     |   |     |
|                             | Softstarter Application Firmware Version    | 01.03.12 |                |     |   |     |
| Parameters                  | Softstarter Communication Interface Version | 0        |                |     |   |     |
| romiteers                   |                                             |          |                |     |   |     |
| Status Data                 |                                             |          |                |     |   |     |
| Event Log                   |                                             |          |                |     |   |     |
|                             |                                             |          | Connected USER |     | A |     |

4. Click on Firmware upgrade to start the firmware upgrade wizard.

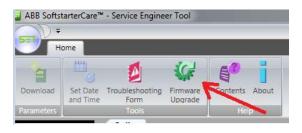

5. Select the firmware (.cab) file downloaded from ABB Library and click Next.

| 🕼 Firmware Upg | rade Wizard X                                                                                                    |
|----------------|----------------------------------------------------------------------------------------------------|
| 11/200         | Welcome to the Firmware Upgrade Wizard                                                                              |
|                | This wizard helps you upgrade the firmware on the connected PSE Softstarter.                                        |
|                | You should only use this wizard if you are an advanced user or<br>you have been directed here by technical support. |
|                | Select the firmware file you want to download.                                                                      |
|                | C:\Users\User\Downloads\PSE-v01.03.12.cab                                                                           |
|                | Browse                                                                                                    |
|                | Click Next to continue.                                                                                             |
|                | < Back Next > Cancel                                                                                                |

| © Copyright 2022 ABB. All rights reserved. |                |                 |      |       |      |
|--------------------------------------------|----------------|-----------------|------|-------|------|
| Approved                                   | Public         | 2CMT001197D0169 | с    | en    | 8/10 |
| STATUS                                     | SECURITY LEVEL | DOCUMENT ID.    | REV. | LANG. | PAGE |

6. Select the directory SoftstarterCare will use to store the softstarter parameter configuration and click Next.

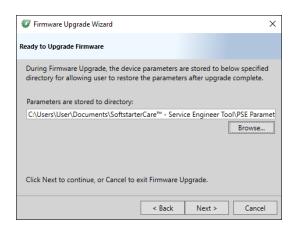

7. The firmware upgrade is now in progress. The upgrade takes about 1 minute to complete.

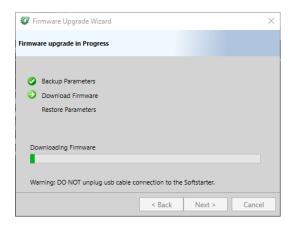

8. A message box asks whether you want to restore parameters or not. Click Yes to restore parameters.

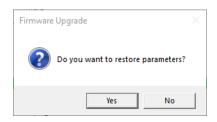

9. The upgrade is now completed. Click Finish to close the Firmware upgrade wizard.

| 🕼 Firmware Upgrade Wizard                                                                                                    |        |        | ×      |
|----------------------------------------------------------------------------------------------------|--------|--------|--------|
| Firmware Upgrade Completed Successful                                                                                                    | у      |        |        |
| Summary:<br>Firmware is upgraded successfully, but<br>restored because of safety reasons:<br>Motor rated current<br>Set the above parameters to desired va |        |        |        |
|                                                                                                    | < Back | Next > | Finish |
|                                                                                                    |        |        |        |

| STATUS                                     | SECURITY LEVEL | DOCUMENT ID.    | REV. | LANG. | PAGE |  |
|--------------------------------------------|----------------|-----------------|------|-------|------|--|
| Approved                                   | Public         | 2CMT001197D0169 | с    | en    | 9/10 |  |
| © Copyright 2022 ABB. All rights reserved. |                |                 |      |       |      |  |

# 2. Additional Information

# 2.1. Listing of related documents

| Document Kind, Title                         | Document No.                                 |
|----------------------------------------------|----------------------------------------------|
| PSTX - Installation and commissioning manual | 1SFC132081M0201                              |
| PSE - Installation and commissioning manual  | 1SFC132057M0201                              |
|                                              |                                              |
|                                              |                                              |
|                                              |                                              |
|                                              |                                              |
|                                              | PSTX - Installation and commissioning manual |

# 3. Revisions

| Rev. | Page (P)<br>Chapt. (C) | Description                            | Date Dept./Init. |
|------|------------------------|----------------------------------------|------------------|
| С    |                        | Added PSTX single CAB file instruction | 2022-02-15       |
|      |                        |                                        |                  |
|      |                        |                                        |                  |

| STATUS                                     | SECURITY LEVEL | DOCUMENT ID.    | REV. | LANG. | PAGE  |  |
|--------------------------------------------|----------------|-----------------|------|-------|-------|--|
| Approved                                   | Public         | 2CMT001197D0169 | с    | en    | 10/10 |  |
| © Copyright 2022 ABB. All rights reserved. |                |                 |      |       |       |  |